# **Exemple de recherche documentaire**

# **Étape 1 : Préparer le plan de recherche**

Démarrez votre recherche en écrivant clairement votre sujet (formuler une question si nécessaire), en identifiant les concepts importants, en réfléchissant à des synonymes, en pensant à différents angles sous lesquels vous pourriez répondre à votre sujet (ou question).

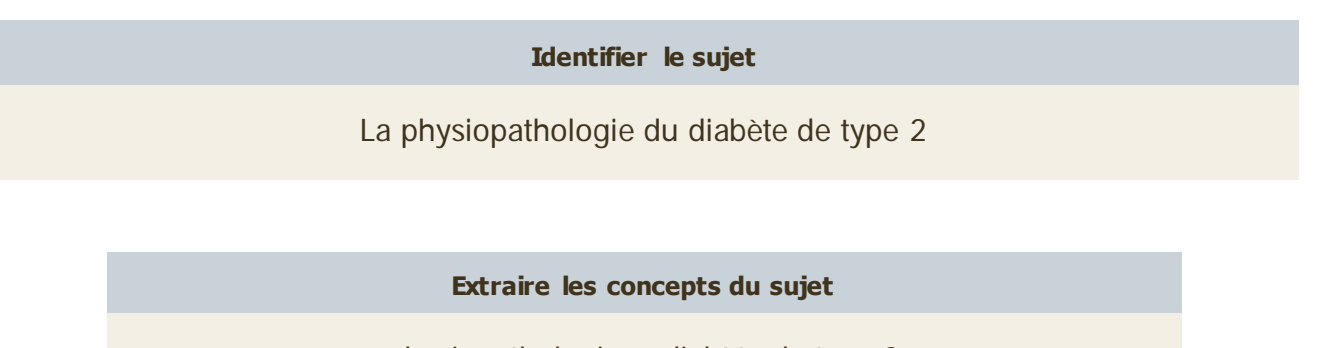

physiopathologie + diabète de type 2

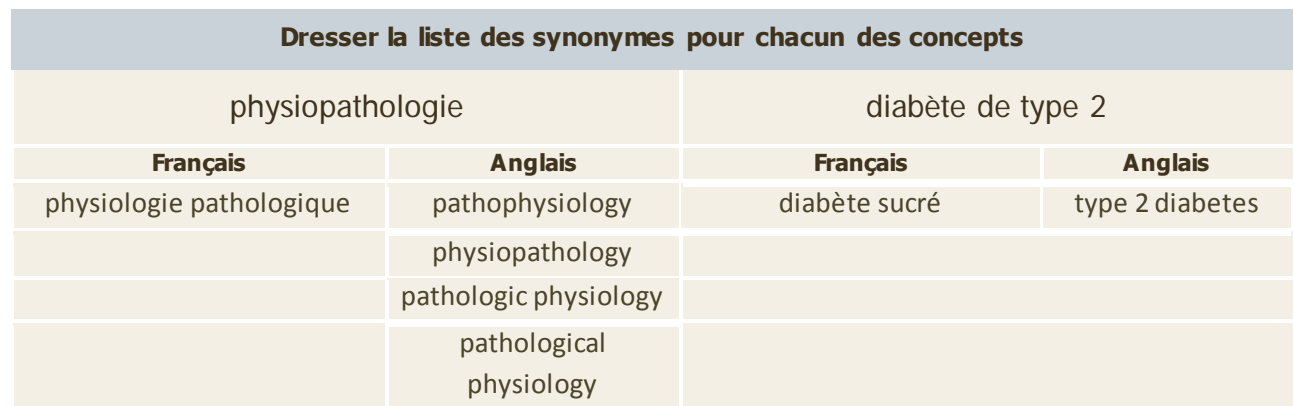

# **Étape 2 : Se rendre aux bases de données**

- 1. Se rendre à l'adresse suivante : www.umoncton.ca/umcs
- 2. Dans le menu de gauche, cliquer sur **Services** et ensuite sur **Bibliothèque**.
- 3. Dans la nouvelle page qui apparait, toujours dans le menu de gauche, cliquer sur **Bases de données et ressources par disciplines**.
- 4. À partir de la liste déroulante, choisissez **Sciences infirmières** et cliquer sur le bouton **OK**.

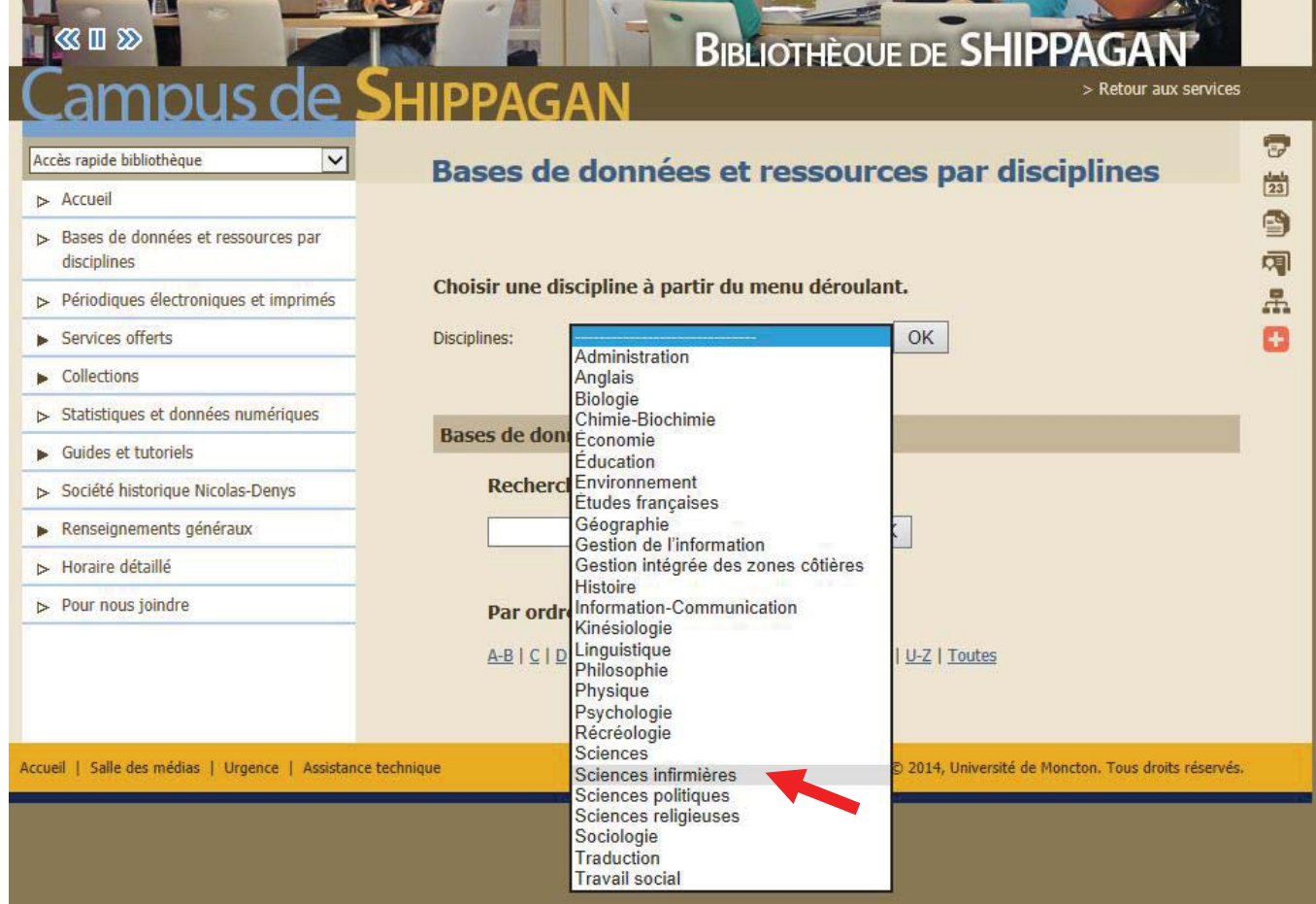

- 5. Cliquez sur l'onglet **Bases de données**. Vous verrez la liste des bases de données en science infirmière apparaître.
- 6. Dans cette liste, cliquez sur le lien **CINAHL (Cumulative Index to Nursing and Allied Health Literature)**. CINAHL est une base de données spécialisée d'article de périodiques de sciences infirmières. NOTE : **ScienceDirect** est également une base de données qui en contient.

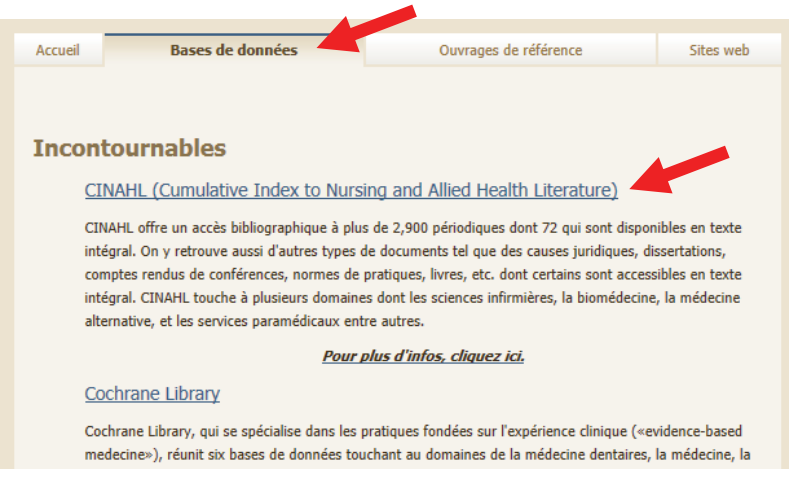

7. Vous arriverez sur la page ci-dessous.

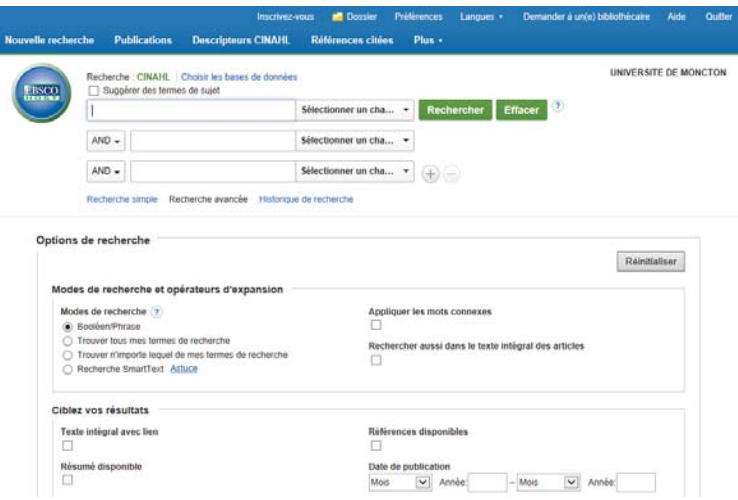

## **Étape 3 : Interroger la base de données**

1. À l'aide de votre plan de recherche (voir étape 1), entrer les mots-clés dans les champs de recherche et utiliser les filtres afin de limiter votre recherche. Cliquer ensuite sur le bouton **Rechercher**. IMPORANT : Tester plusieurs requêtes avec différents mots-clés.

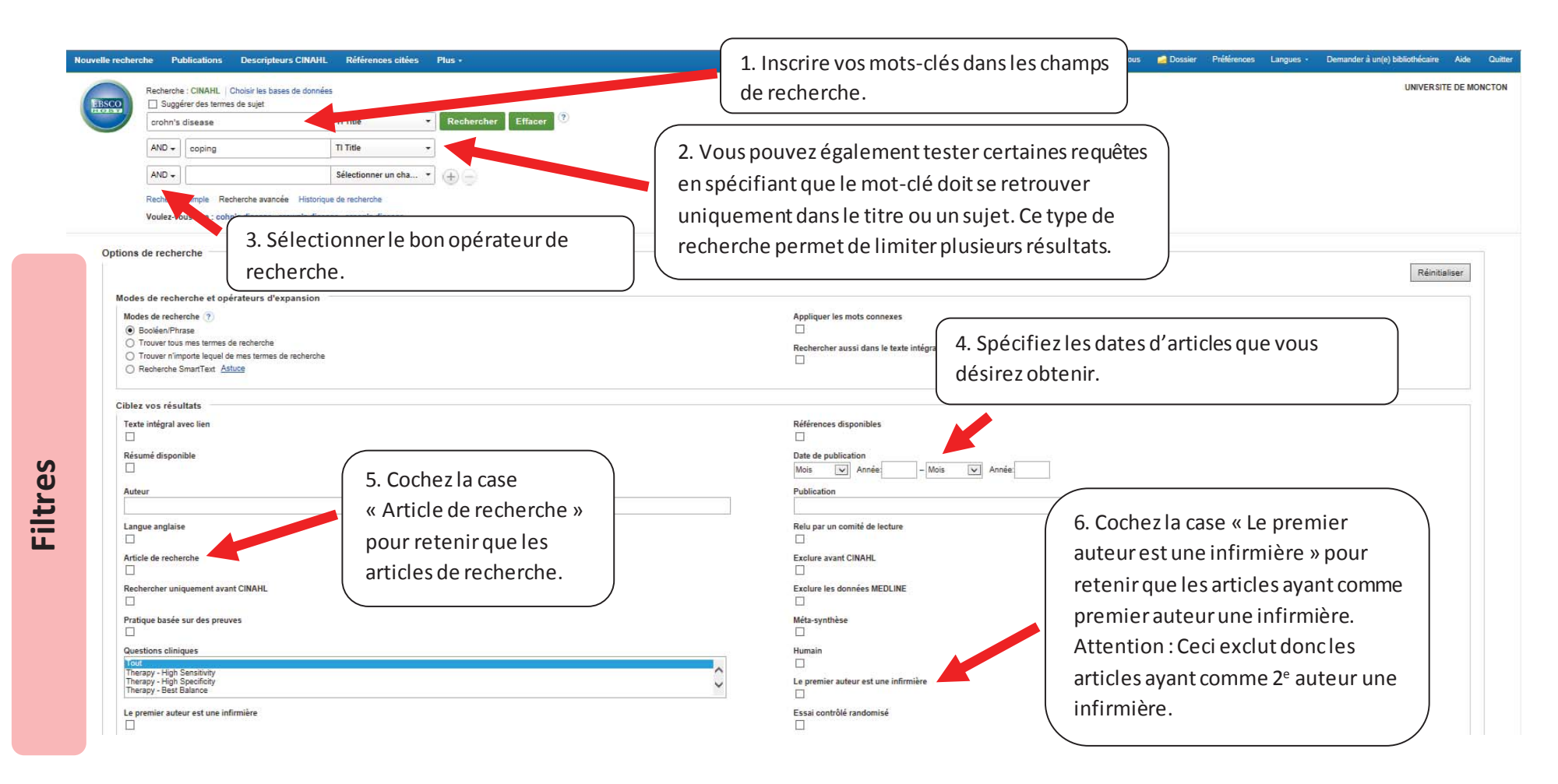

**NOTE :** La troncature dans la base de données CINAHL est l'astérisque (\*).

Si vous interrogez la base de données **ScienceDirect**, n'oubliez pas de cliquer sur la recherche avancée pour accéder aux limitations et aux filtres.

Voici une astuce à retenir dans l'utilisation de cette base de données :

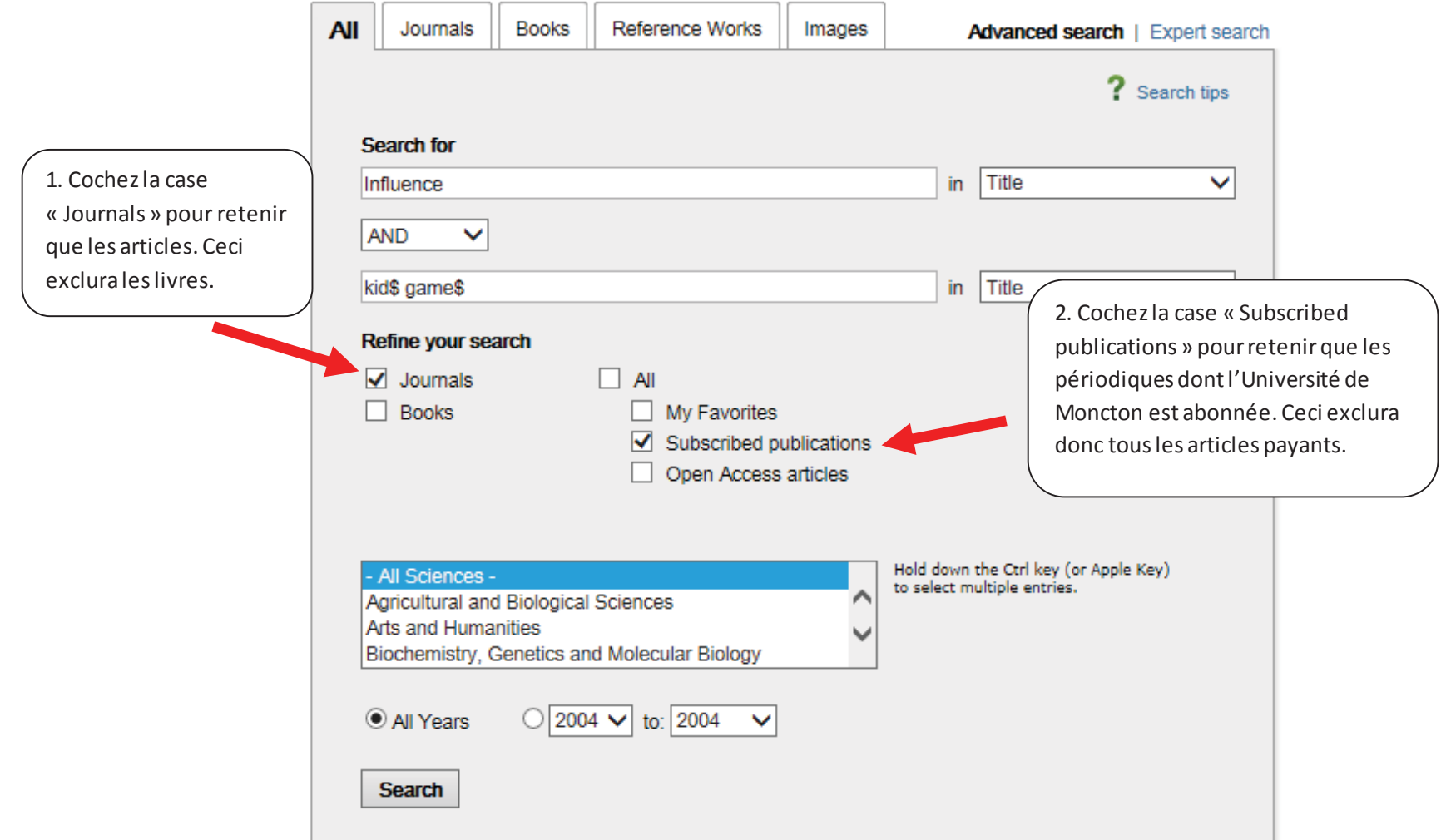

**NOTE :** La troncature dans la base de données ScienceDirect est l'astérisque (\*).

2. N'oubliez pas de prendre en note les auteurs ainsi que la source de l'article afin de pouvoir produire une référence complète.

#### Perfectionism, psychosocial impact and coping with irritable bowel disease: A st

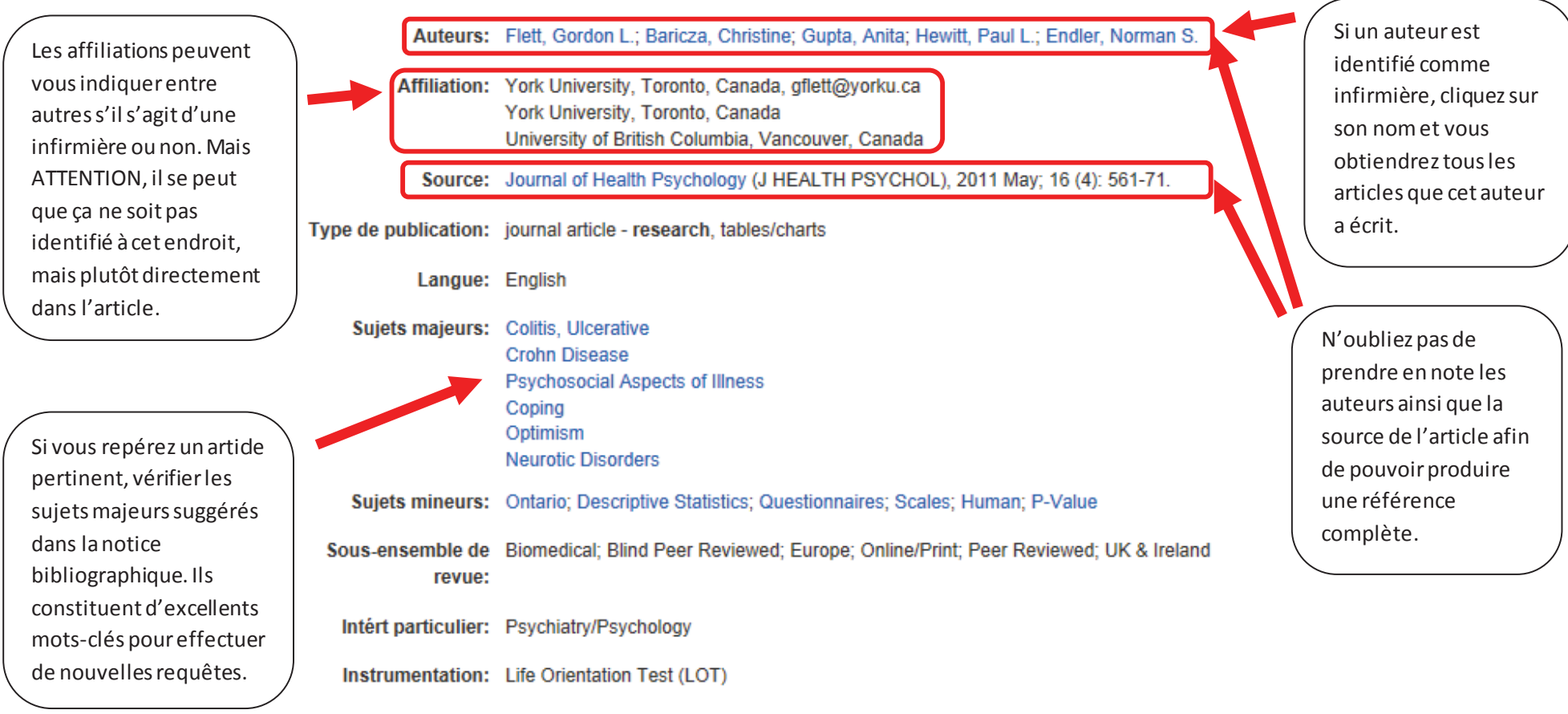

ISSN: 1359-1053

# **Étape 4 : Ajuster vos requêtes**

Une analyse rapide du nombre et de la qualité des résultats est utile pour augmenter ou diminuer ses résultats.

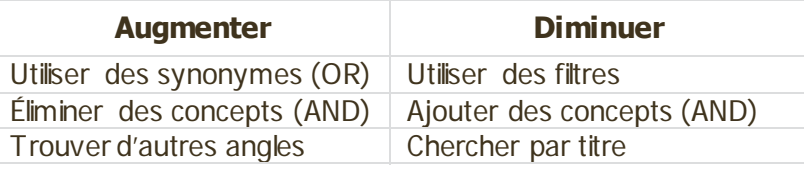

### **Exemples de requête d'une recherche documentaire dans CINAHL :**

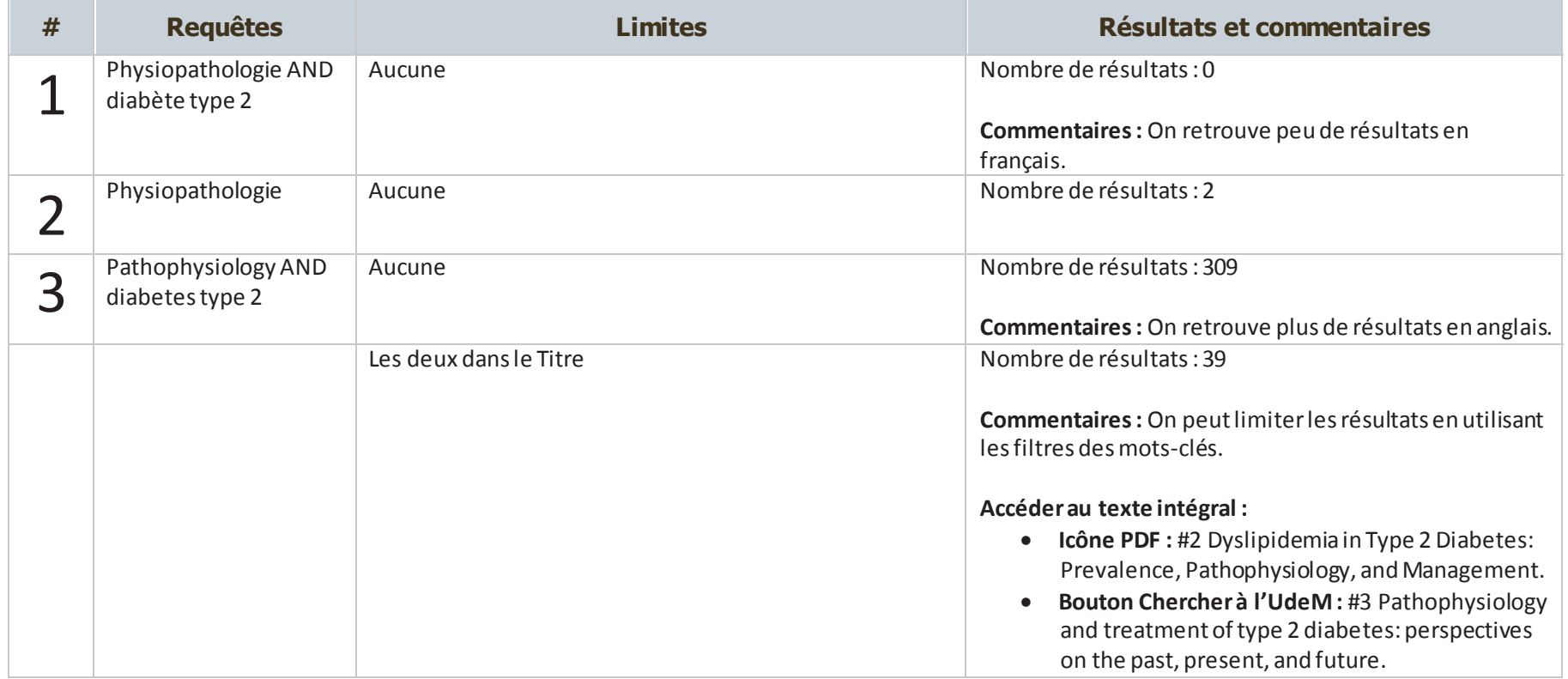

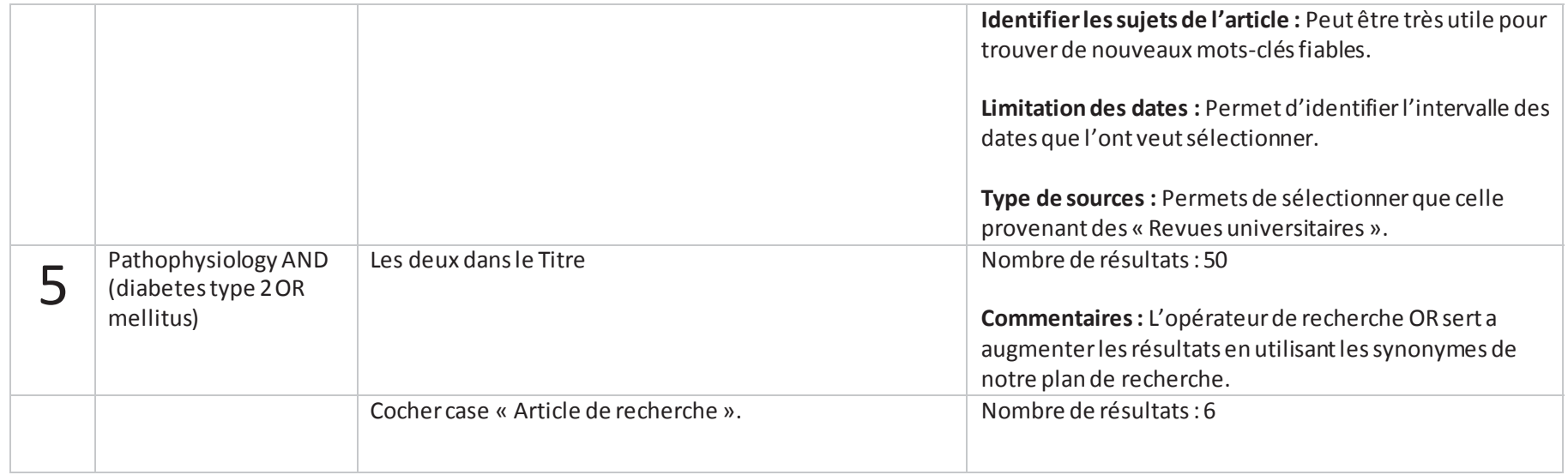

# **Exemples de requête d'une recherche documentaire dans ScienceDirect :**

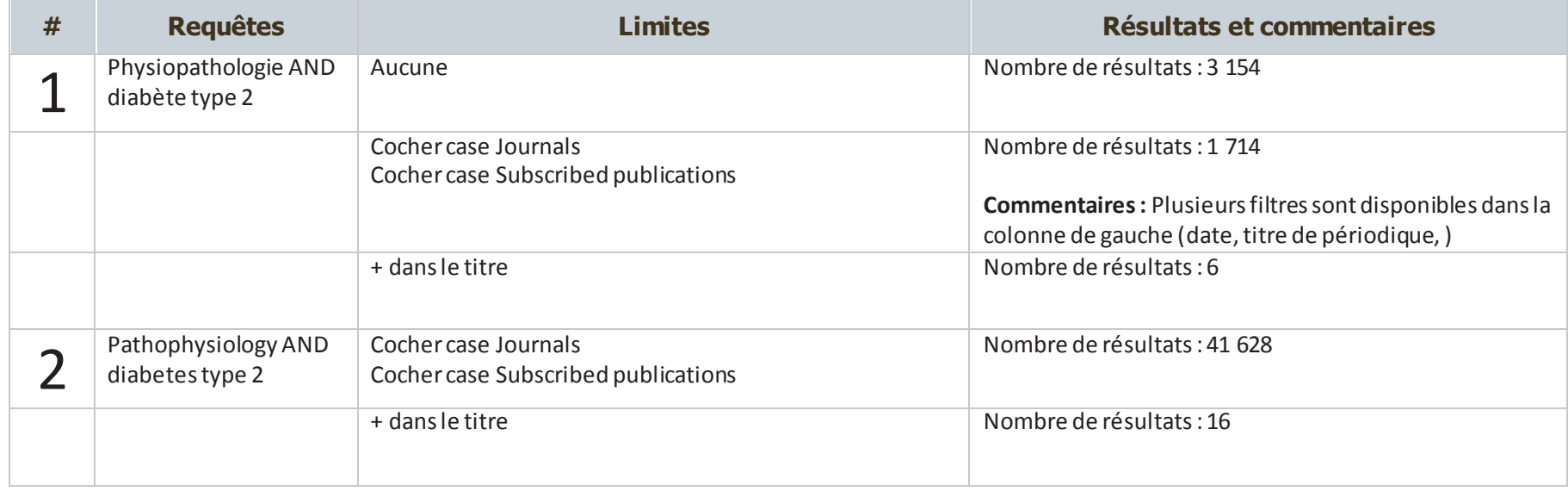

# **Étape 5 : Obtenir le texte intégral**

- 1. En premier lieu, cliquez sur l'**icône PDF** si disponible.
- 2. En deuxième lieu, cliquez sur le bouton **Chercher à l'UdeM**. Ce bouton permet de chercher automatiquement dans la liste de périodique électronique et imprimé de l'UdeM. Le bouton « Chercher à l'UdeM » ne sera peut-être pas présent dans toutes les bases de données.

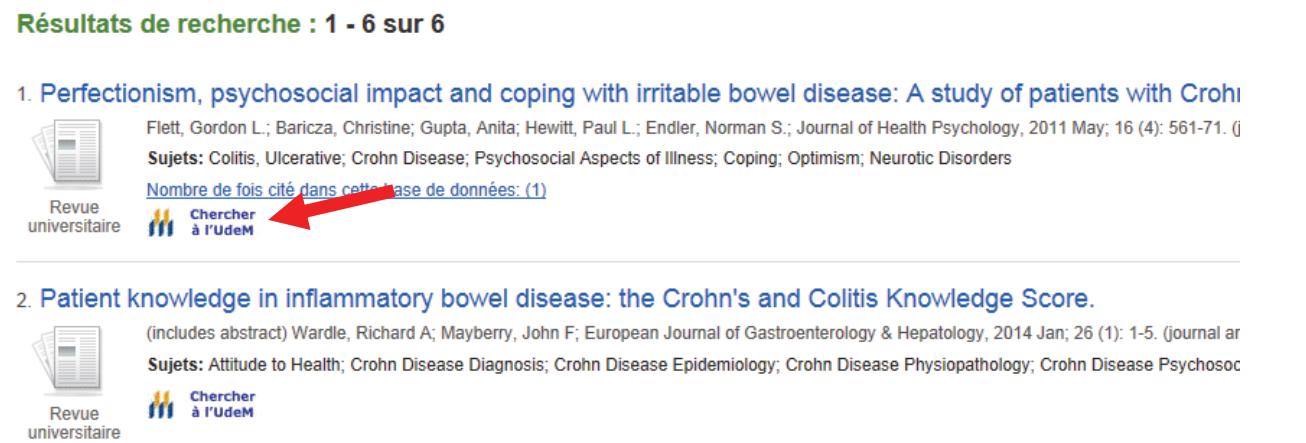

3. Troisièmement, écrivez le titre du périodique directement dans le moteur de recherche de liste de périodiques électroniques et imprimés disponible à l'adresse suivante : http://umoncton.worldcat.org/openurlresolver/Search.

#### **C'est cette étape que vous devez effectuer si vous devez repérer un article à l'aide d'une référence**.

**Pour toutes les étapes complètes de comment accéder au texte intégral, consulter le lien suivant :** http://www.umoncton.ca/umcs-bibliotheque/node/96

# **Besoin d'aide de la part du Service de référence ?**

Vous pouvez obtenir de l'aide par téléphone, par courriel ou en personne.

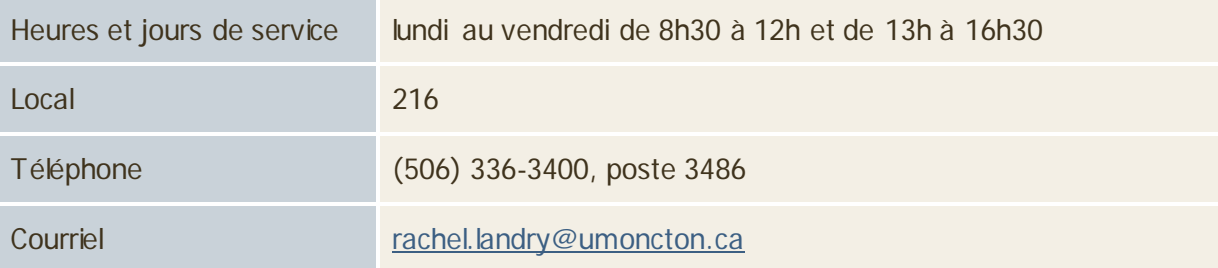

Les détails suivants doivent être fournis afin d'obtenir adéquatement de l'aide :

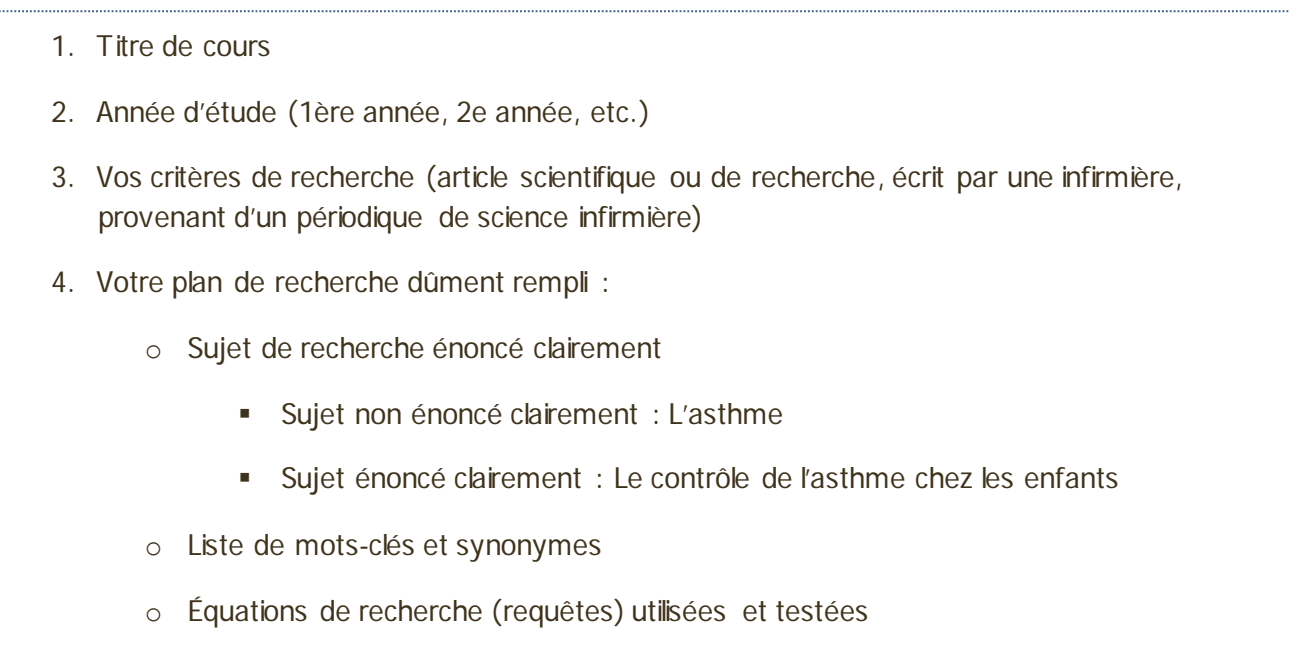